#### **PROCEDURA DI ISCRIZIONE AL PERCORSO INTERO 24 CFU**

### 1.ACCESSO ALLA PIATTAFORMA. Si può effettuare dal sit[o www.unitus.it-](http://www.unitus.it-/) [Portale studente](https://studenti.unitus.it/WorkFlow2011/Logon/Logon.aspx?ReturnUrl=%2f) – Usa le tue credenziali già utilizzate per la preiscrizione.

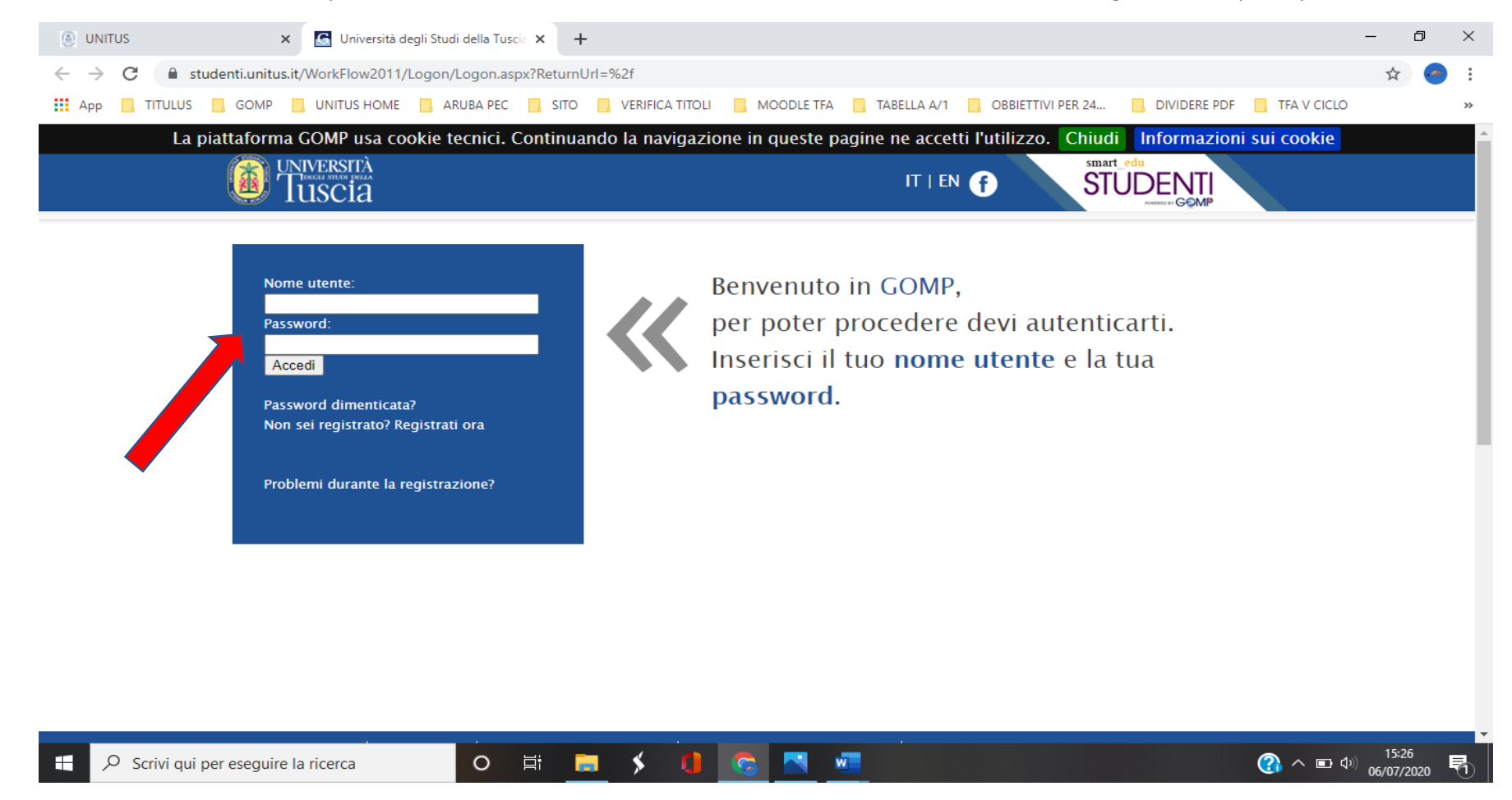

### 2. Nell'area "Iscrizione" cliccare "Percorso 24 Cfu (PeF24)" > DOMANDA DI ISCRIZIONE

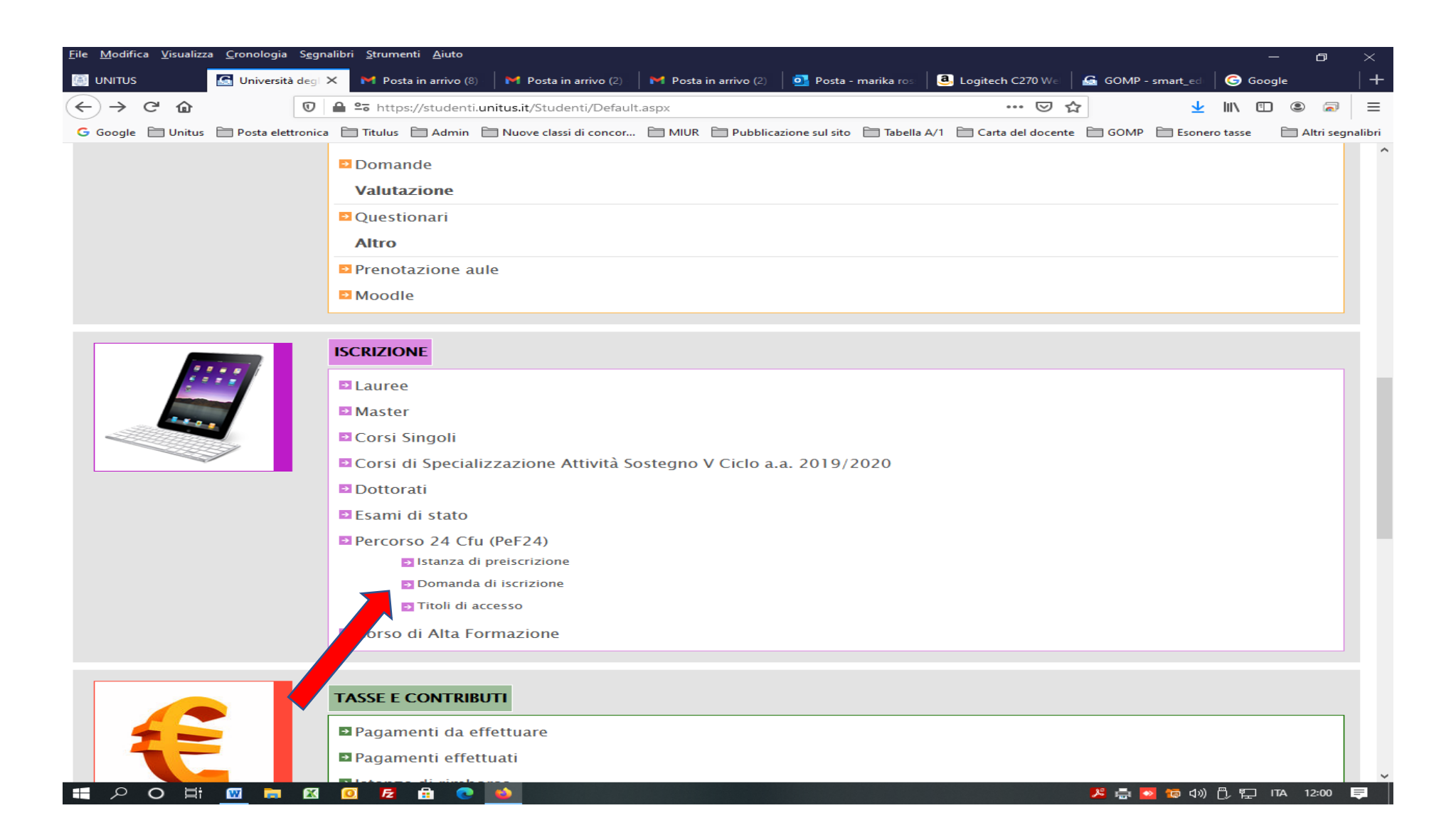

# 3. Si aprirà la presente pagina. Cliccare su "Elenco".

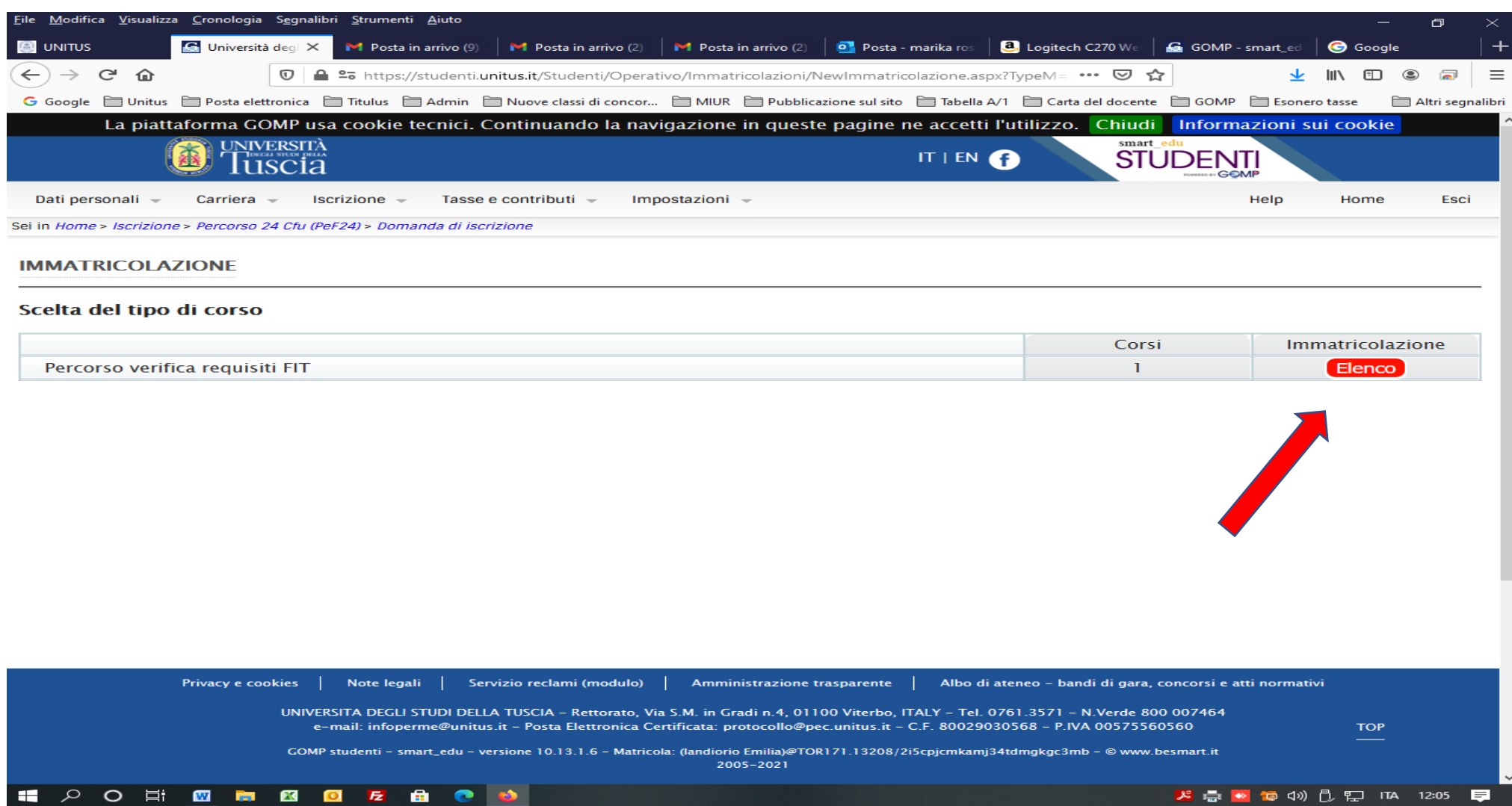

4. Si aprirà la presente pagina, nella quale cliccare su "Immatricolazione".

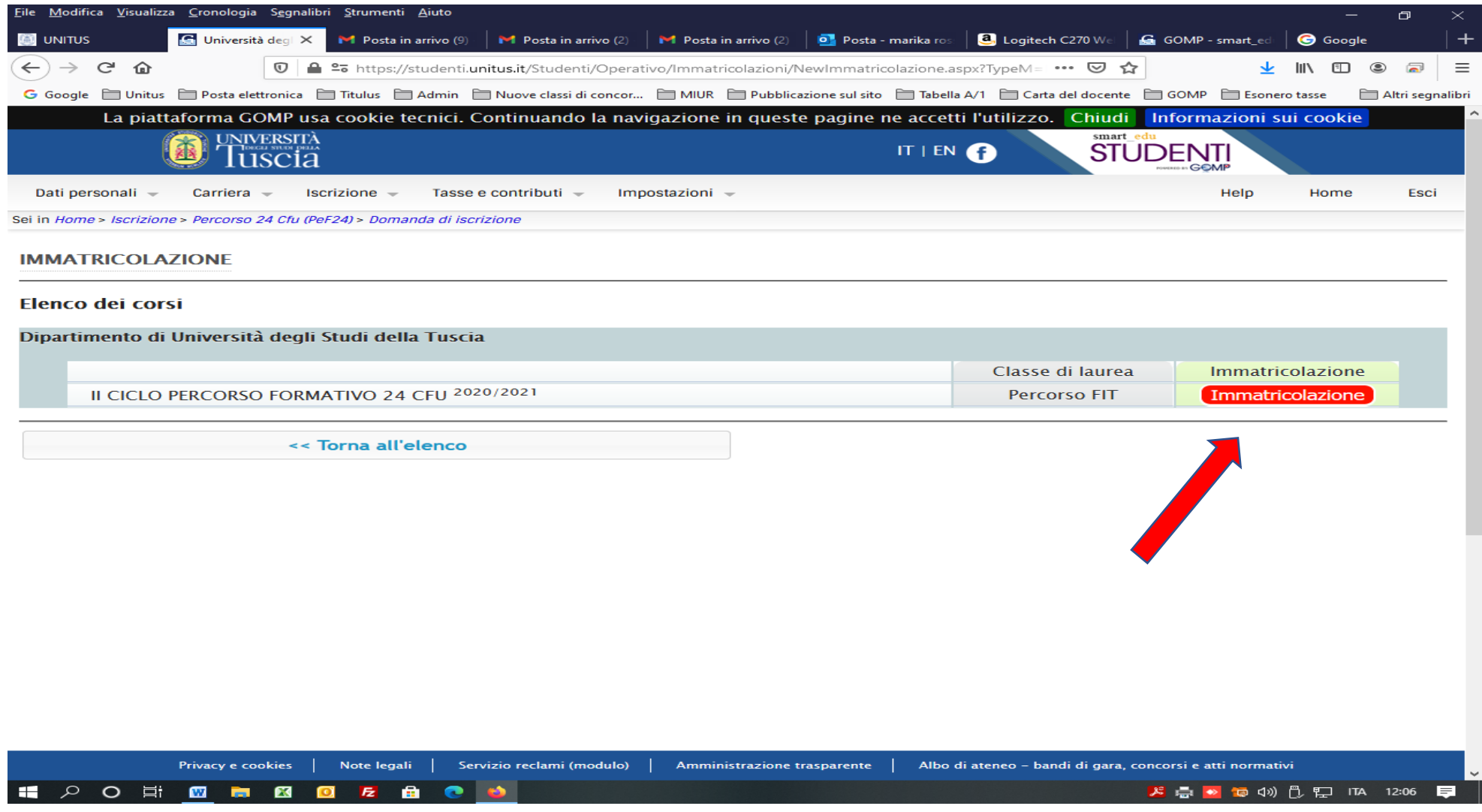

## **5.** Selezionare **"IMMATRICOLAZIONE".** Successivamente **cliccare su "Procedi"**

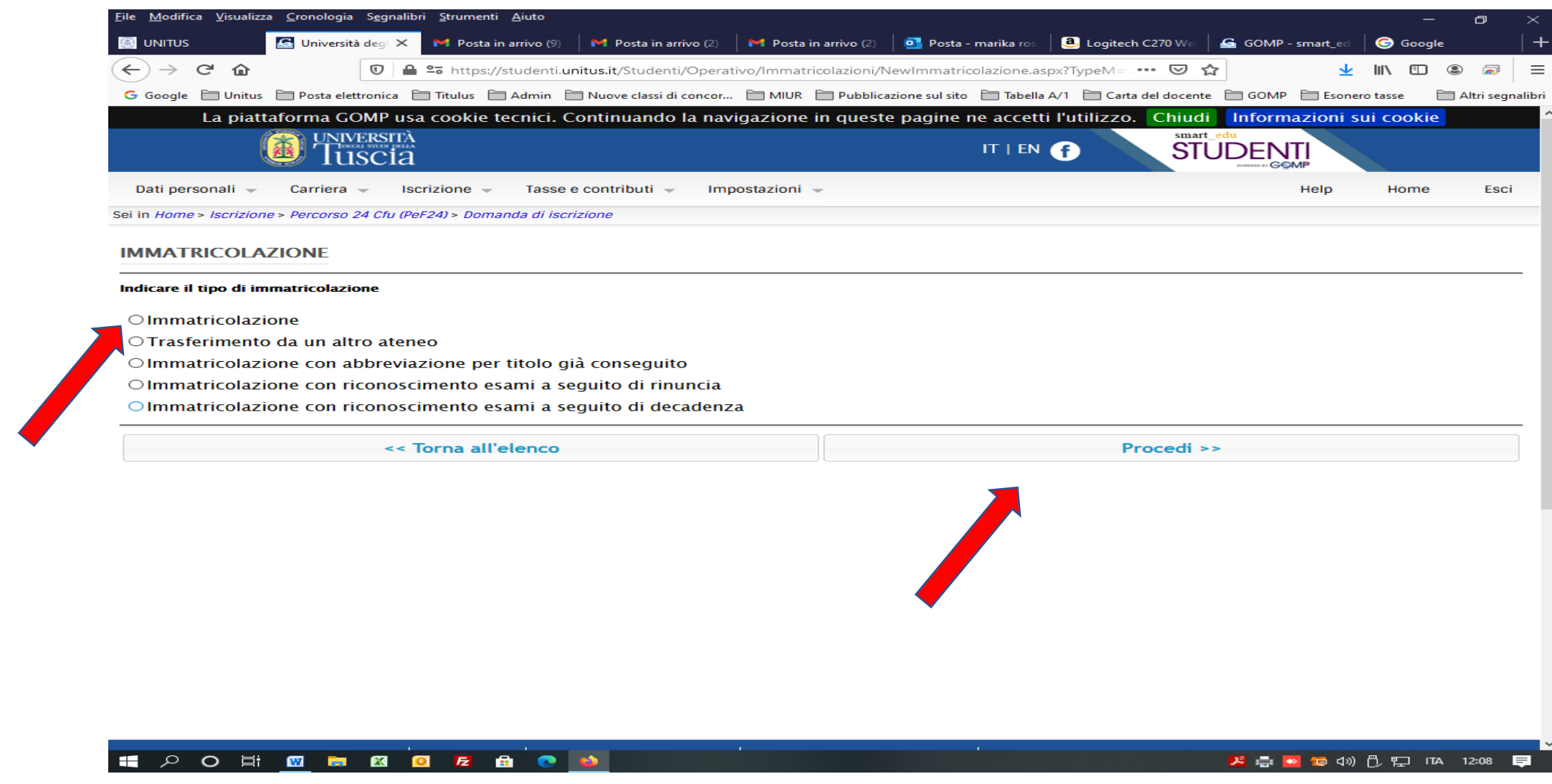

6. Selezionato il tasto "**Procedi**", si aprirà la seguente pagina. Se sei uno studente UNITUS apparirà il solo contributo di € 16,00 del bollo virtuale. Se NON sei uno studente UNITUS clicca sulla **"Matita"** per inserire la dichiarazione del valore ISEE ai fini del calcolo del contributo da versare. Se NON dichiarato il suddetto valore la piattaforma genererà il contributo più elevato. Al termine Cliccare su "**Procedi con l'immatricolazione**".

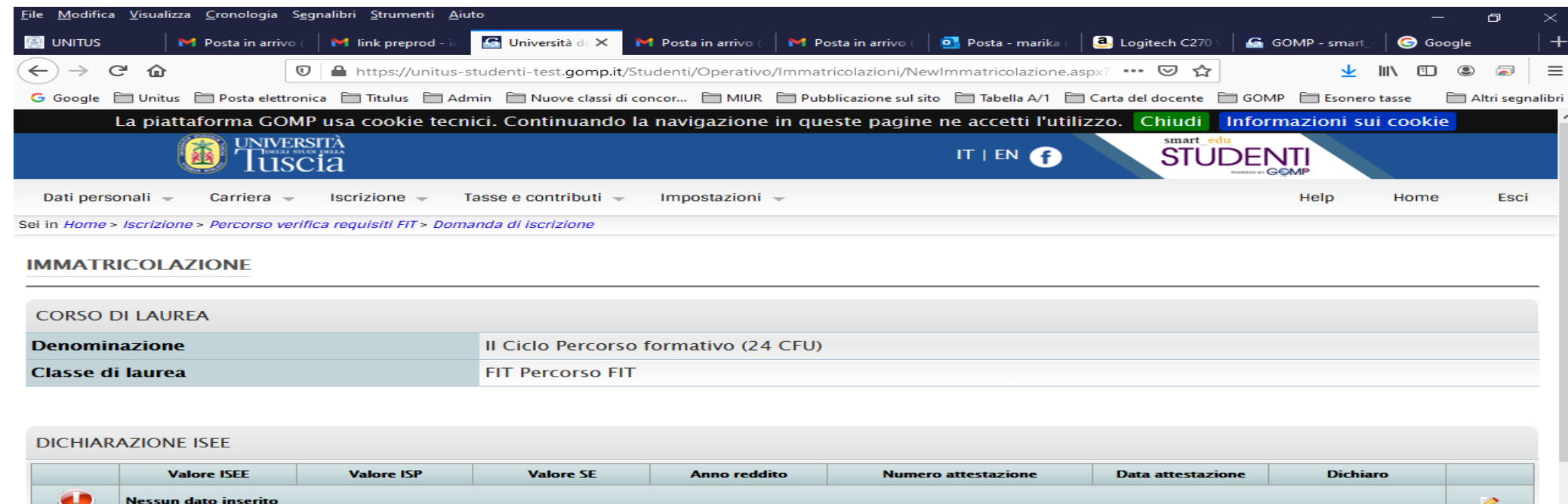

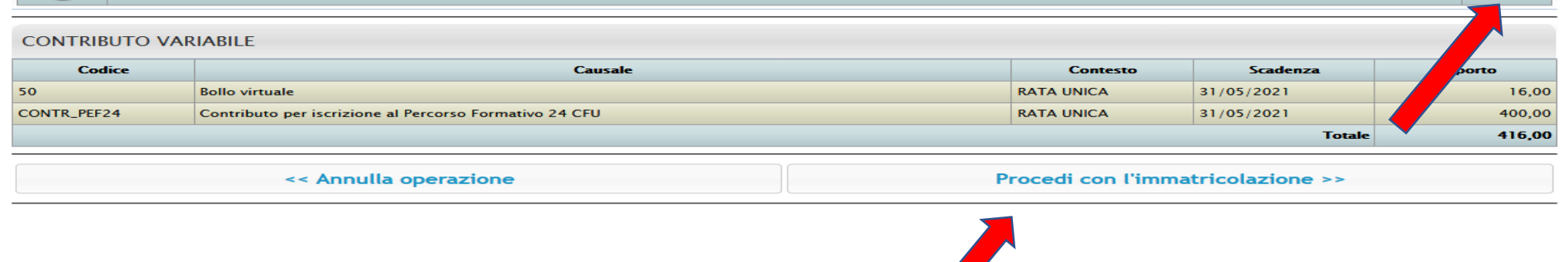

- 7. Selezionato il tasto "Procedi con l'immatricolazione", si aprirà la una pagina riepilogativa "Conferma dei dati per l'immatricolazione" recante i dati personali e dati dell'iscrizione. Se i suddetti dati sono corretti, cliccare su "Procedi con l'immatricolazione"
- 8. Si aprirà la seguente pagina. Cliccare su "Vai all'area tasse, contributi e pagamenti"

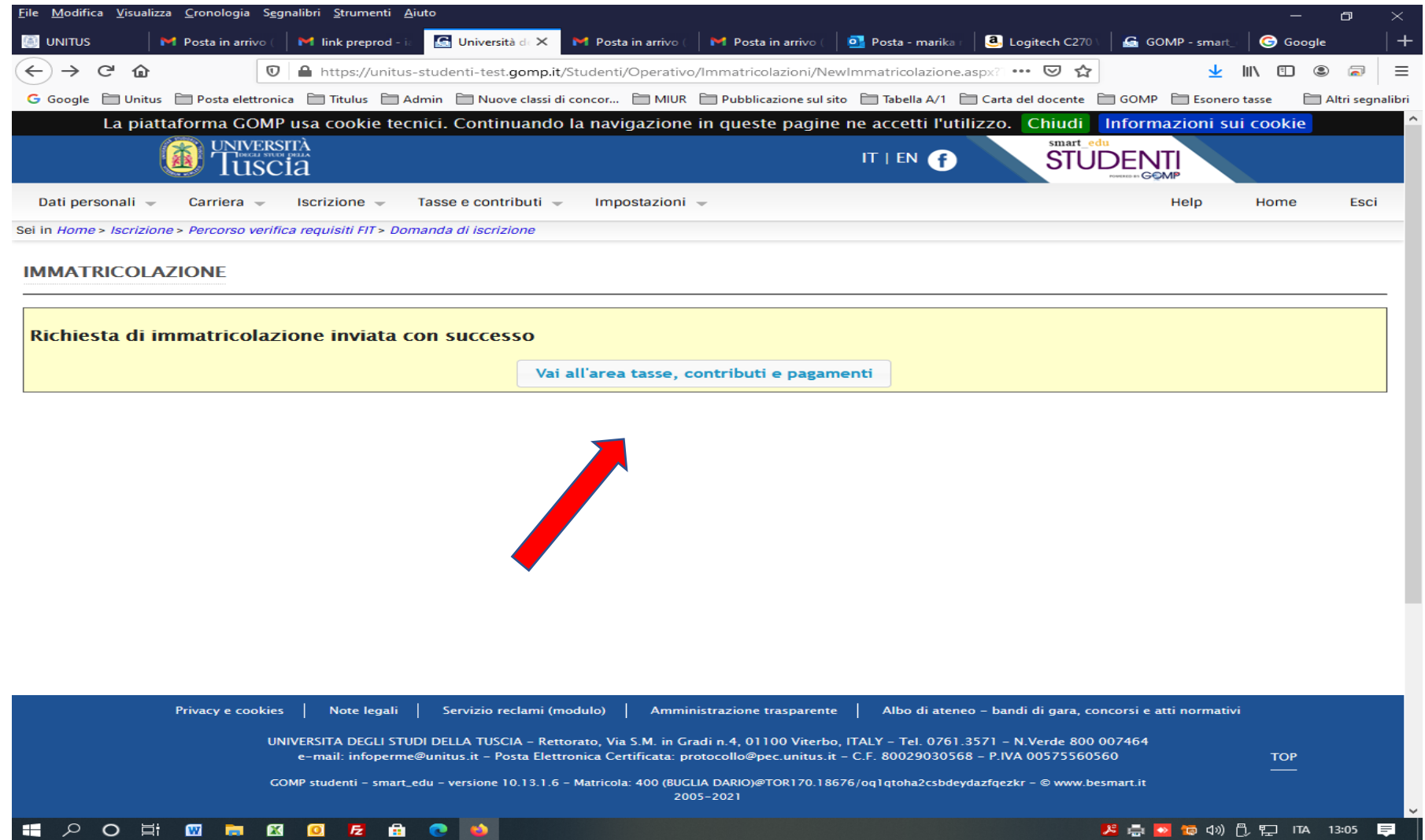

9. Spuntare i pagamenti da effettuare e selezionare la modalità preferita ai fini del versamento del contributo.

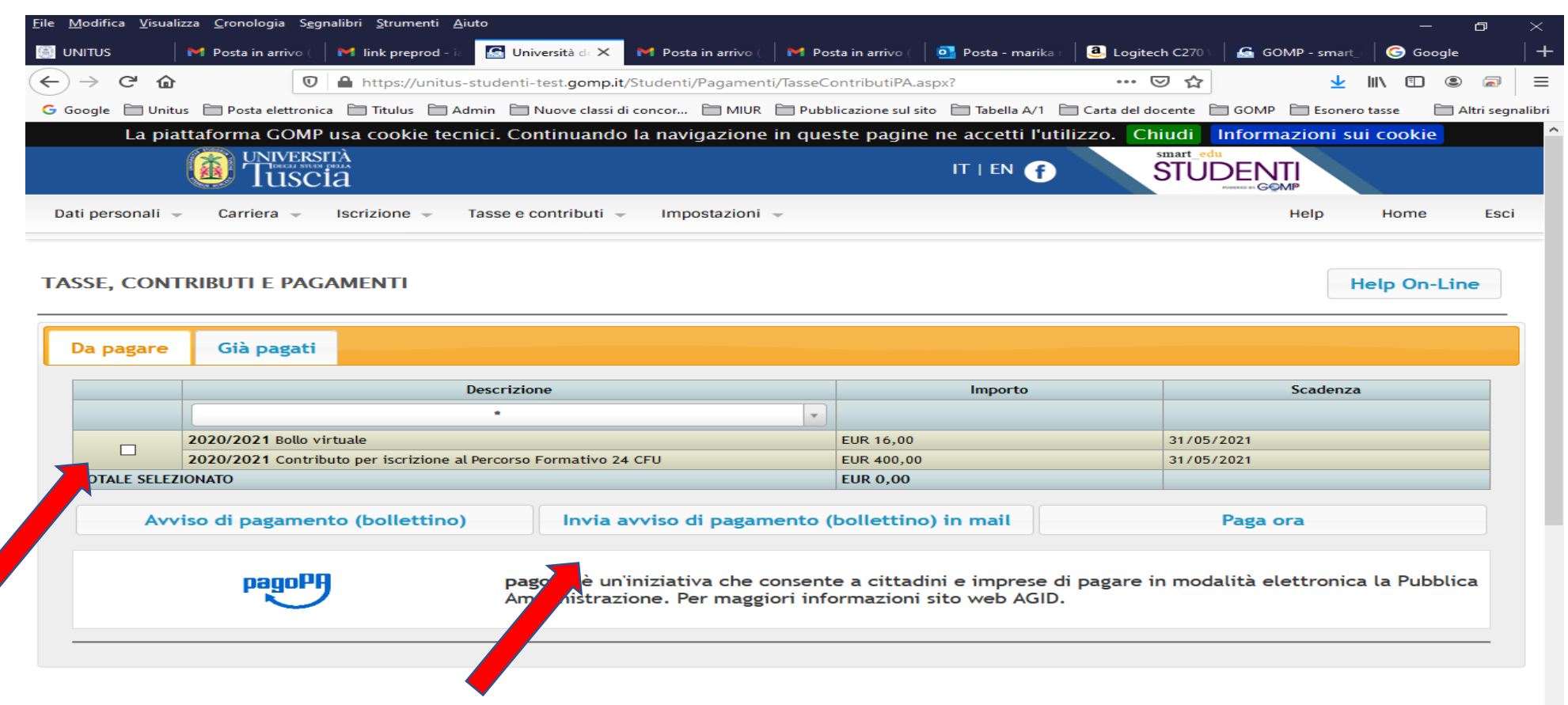